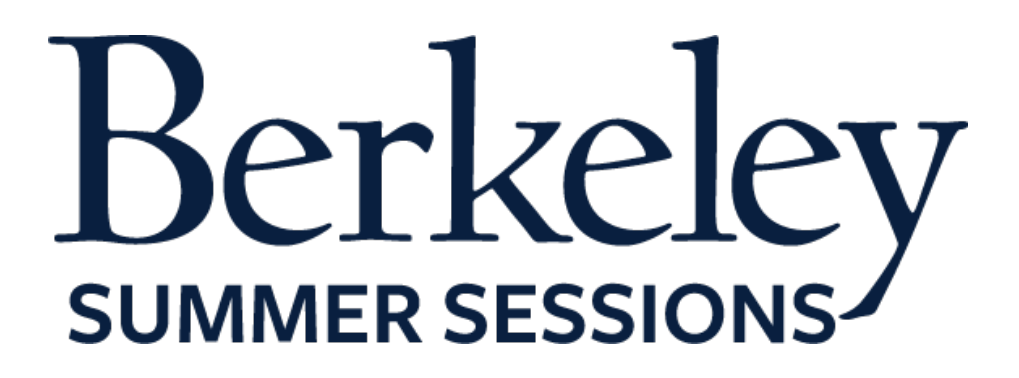

# **User Guide for CourseWebsite**

**A step-by-step guide to editing course information**

**Last updated: January 13, 2014 by Laura Shanks**

## **Table of Contents**

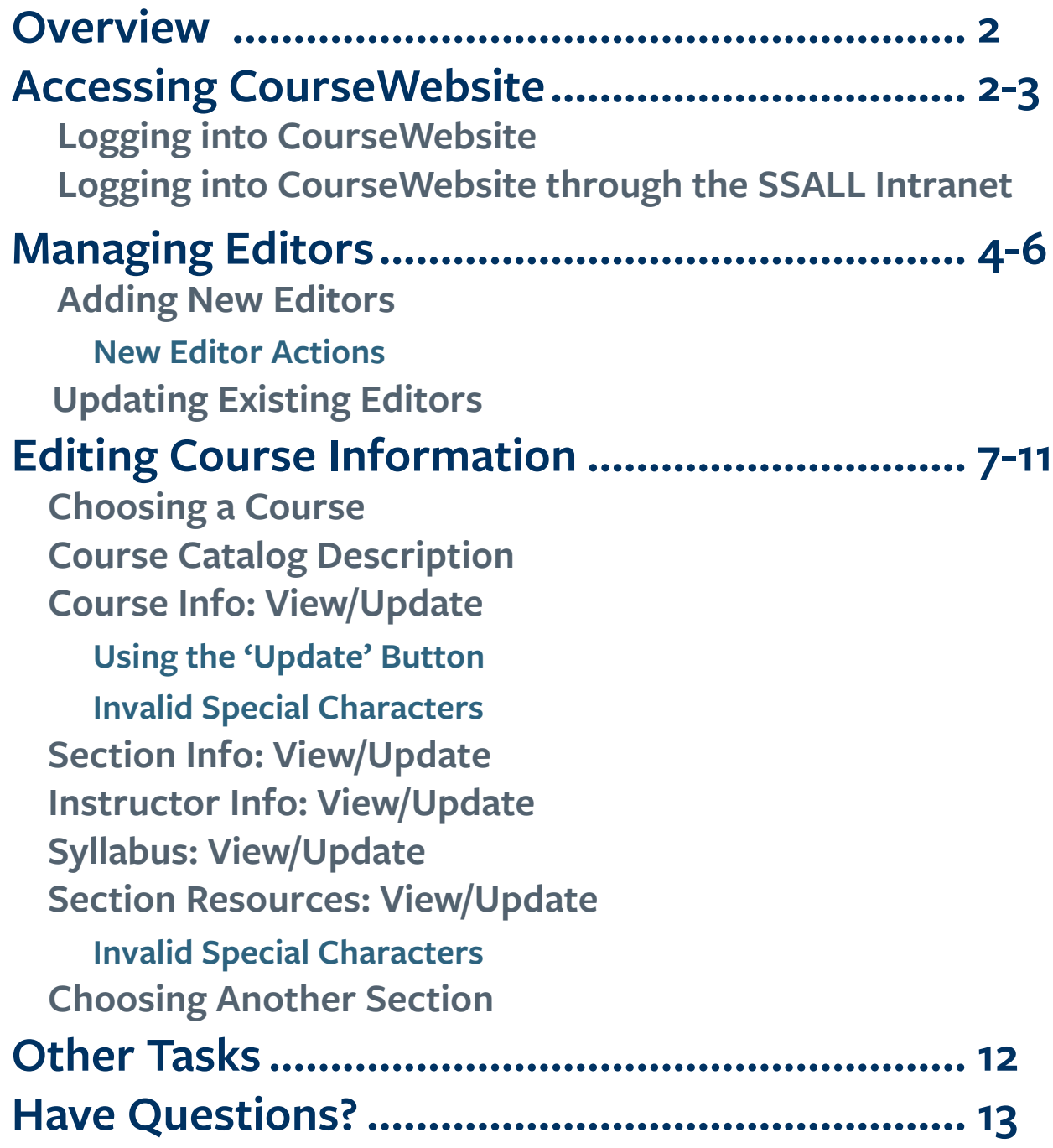

## **Overview**

CourseWebsite is a marketing tool that gives campus departments the ability to list in-depth information about their summer courses. Ideally, CourseWebsite should be updated by early January with information about that next summer's courses.

Course instructors are able to update their courses in the system; however, since instructors often don't get hired until very near the start of summer (too late to market the courses), Summer Sessions put a system in place where departments can designate a **delegate**, who can access CourseWebsite any time of the year.

Since Summer Sessions has expanded CourseWebsite's functionality, these delegates can now assign those who do not yet have a CalNet ID to the role of an **editor**. This role allows these instructors to update and edit course information on CourseWebsite. An editor cannot access CourseWebsite until a delegate has added them to the system (the editor will receive an activation e-mail once added to CourseWebsite).

## **Accessing CourseWebsite**

## **Logging into CourseWebsite**

Both delegates, instructors, and editors can access CourseWebsite by the link [mysummer.berkeley.](https://mysummer.berkeley.edu/sectionInfo/selUsersLogin.php) [edu/sectionInfo/selUsersLogin.](https://mysummer.berkeley.edu/sectionInfo/selUsersLogin.php) [php;](https://mysummer.berkeley.edu/sectionInfo/selUsersLogin.php) however, editors, or those without a CalNet ID, can only access CourseWebsite through this page (Fg. 1) after they have completed their editor registration.

> Figure 1- CourseWebsite log in page

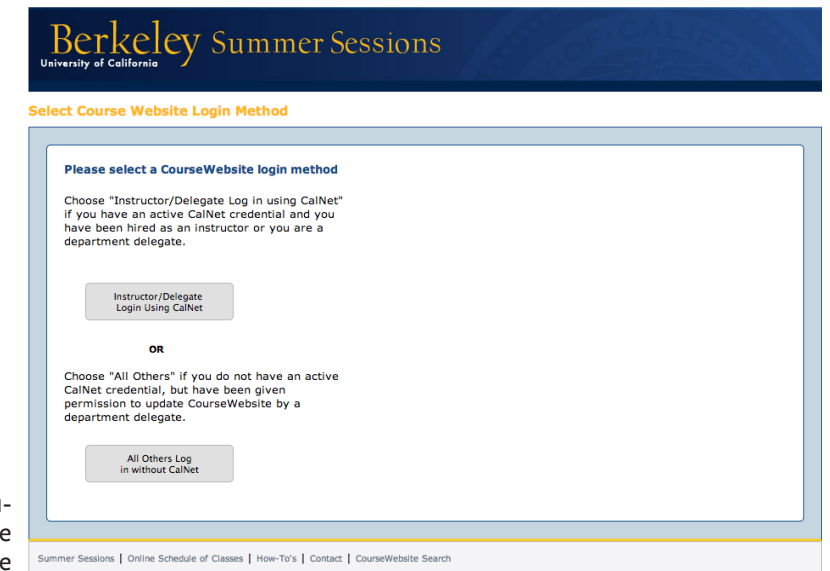

## **Logging into CourseWebsite through the SSALL Intranet**

Delegates and instructors will access CourseWebsite by logging into the SSALL (Summer Sessions, Study Abroad & Lifelong Learning) Intranet **if they are using an active CalNet ID**. To log in, follow the link [mysummer.berkeley.edu/ss.php](https://mysummer.berkeley.edu/ss.php), where you will be prompted to log in with your CalNet credentials (Fg. 2).

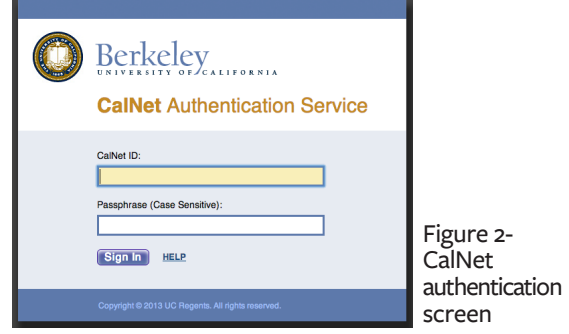

After you have logged in, you will be directed to the SSALL Workplace Intranet dashboard (Fg. 3) To get to CourseWebsite, click on the *Marketing* option in drop-down menu on the left side of the page and select *Coursewebsite* (Fg. 4).

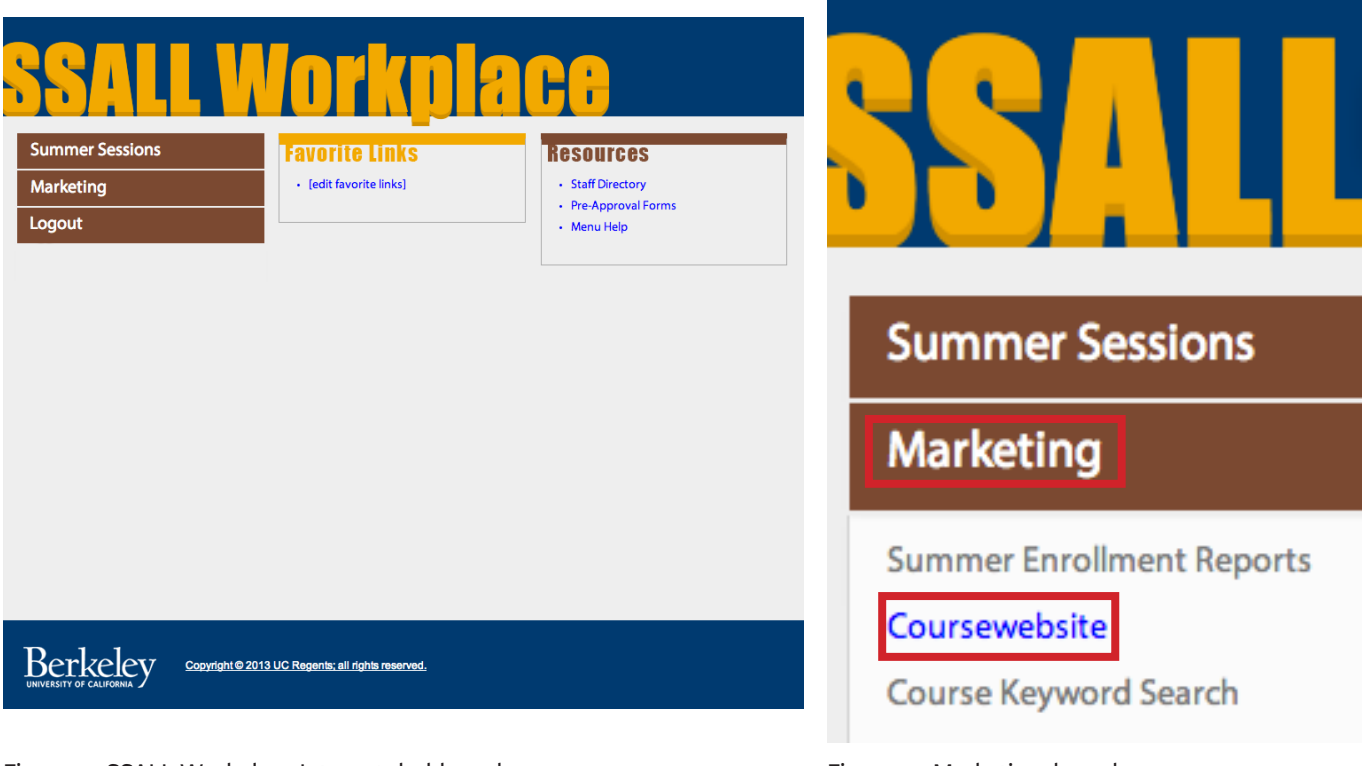

Figure 3 - SSALL Workplace Intranet dashboard Figure 4 - Marketing drop-down menu

Once in CourseWebsite, you will be directed to either choose an assigned course section to edit from the drop-down menu, or you can select *Maintain CourseWebsite editors for your department* to add or update editors that do not have CalNet IDs (Fg. 5).

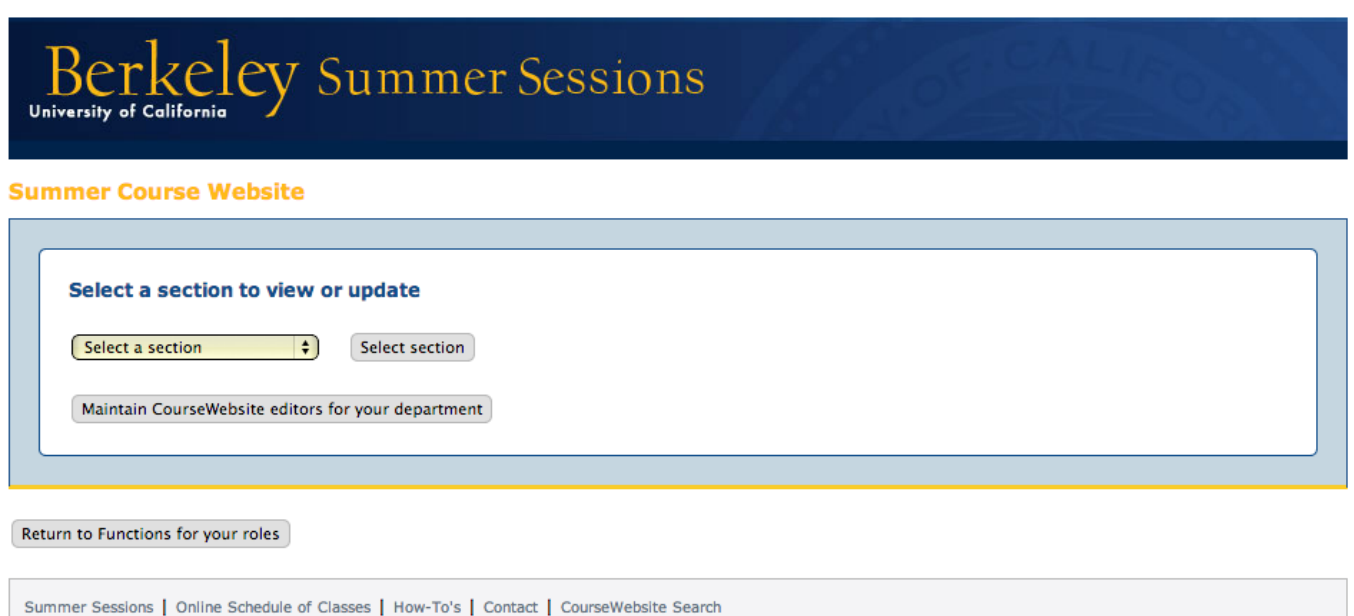

Figure 5 - CourseWebsite homepage

# **Managing Editors**

### **Adding New Editors**

To add a new account for an editor, click on the *Maintain CourseWebsite editors for your department* button. Once you are on the Maintain Course-Website Editors page, click on the *Add a New Editor* button (Fg. 6).

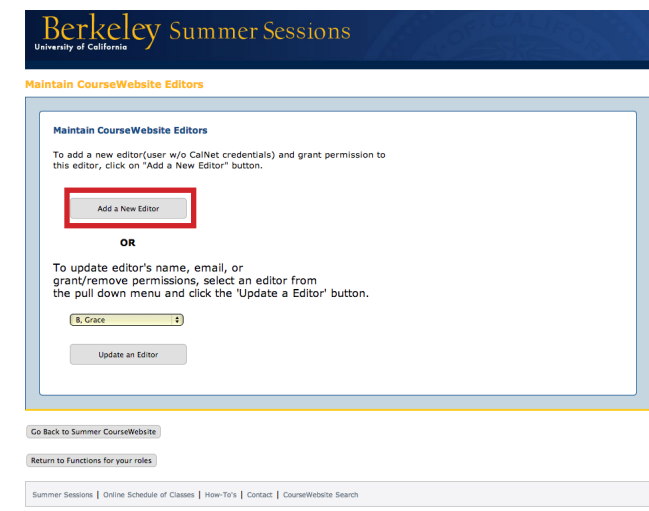

Figure 6 - Maintain CourseWebsite Editors page

First, enter the editor's first, last, and middle (optional) names and e-mail address. Then, select whether the editor is active or not (the default status of an editor is active; if you designate an editor to be inactive, the editor will not have access to the CourseWebsite system). To assign course sections to the editor, select the department in which the sections are located in the drop-down menu and then click the *View Sections within Department* button (Fg. 7).

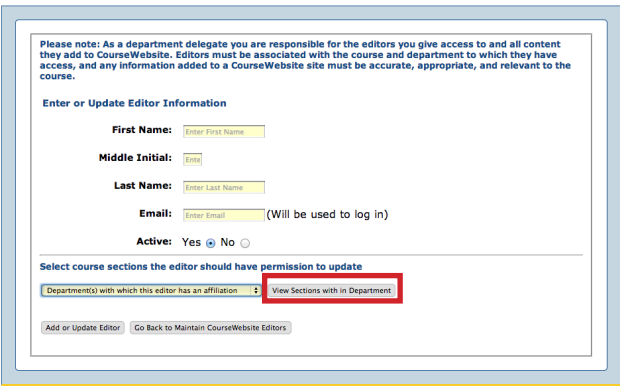

Figure 7 - Summer CourseWebsite Editors Information page

After selecting a course to view its respective sections from the *Select a course* drop-down menu, check the boxes next to the course sections in which the editor should be assigned to for editing that section's information (Fg. 8). You can select the *Check All* button to select all courses, or select the *Uncheck All* button to unselect all courses. You must click on the *Add or Update Editor* button at the bottom of the page to continue onto the confirmation page (Fg. 9), which is an overview of the information entered for the editor. Select *Go Back to Editor or Update Editor* to change any of the information, or select *Confirm* to successfully add the new editor.

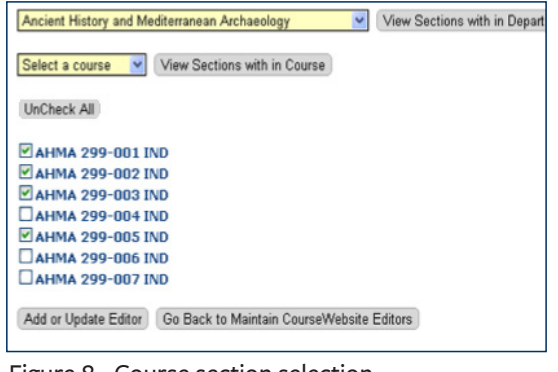

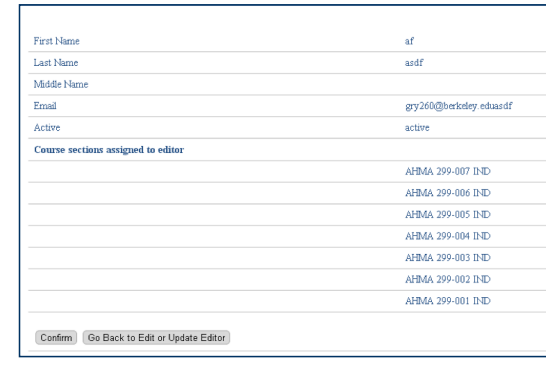

Figure 8 - Course section selection Figure 9 - Editor confirmation page

**Last updated: January 13, 2014 by Laura Shanks 4**

#### **New Editor Actions**

You have been registered for a CourseWebsite account. Please activate your account by setting up your password. Please click the link below to activate your account. Activate your account now

Thank you Summer Sessions, Study Abroad, and Lifelong Learning.

The new editor will receive a confirmation e-mail with instructions (Fg. 10) to the e-mail address you provided earlier on the Summer CourseWebsite Editors Information page. To complete registration, the editor will need to follow the "Activate your account now" link.

Figure 10 - Editor confirmation e-mail

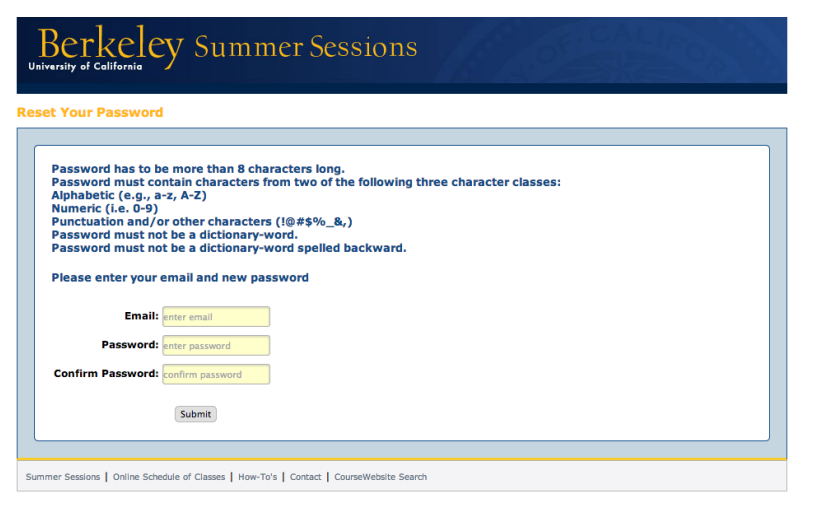

tion e-mail, they will be taken to a Reset Your Password page to confirm their e-mail and password (Fg. 11). If a new editor forgets their password, they will be sent another e-mail that links to back to this page so the editor may reset their password.

When the new editor follows the "Activate your account now" link in their confirma-

Figure 11 - Editor contact confirmation page

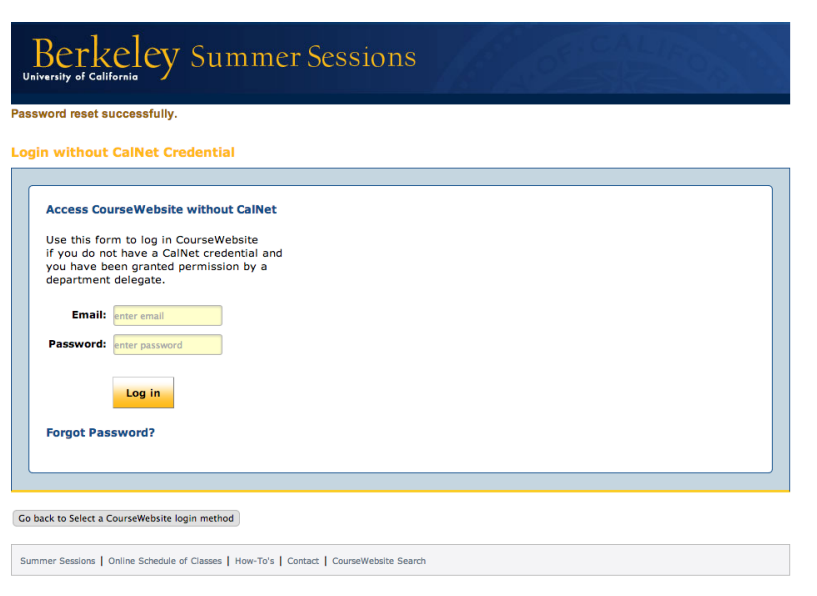

Figure 12 - Editor login page

Once the e-mail and password are confirmed, the editor will be directed to the Login without CalNet Credential page (Fg. 12), or [mysummer.berkeley.edu/sectionInfo/](http://mysummer.berkeley.edu/sectionInfo/dispNoncalUsersLogin.php) [dispNoncalUsersLogin.php](http://mysummer.berkeley.edu/sectionInfo/dispNoncalUsersLogin.php). Here they will enter their e-mail and password to log into the CourseWebsite system.

## **Updating Existing Editors**

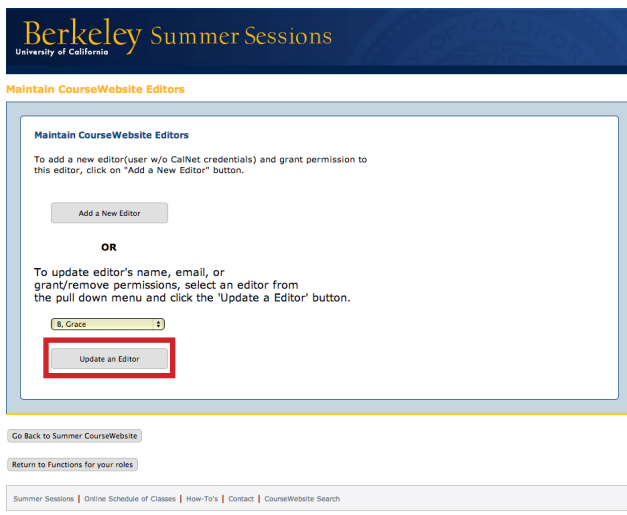

To update an existing editor, click on the *Maintain CourseWebsite editors for your department* button. Once you are on the Maintain CourseWebsite Editors page, click on the *Update an Editor* button (Fg. 13).

Figure 13 - Maintain CourseWebsite Editors page

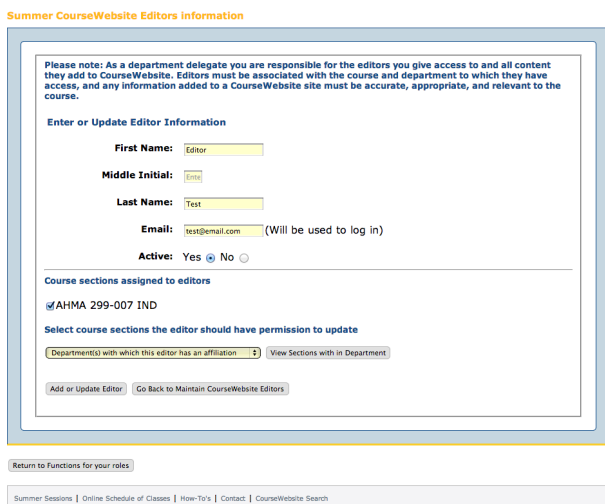

Figure 14 - Update Editors' Information page

Delegates can update an editor's first, last, and middle (optional) names, e-mail, active flag, and course sections (Fg. 14). To remove assigned courses, uncheck course sections under the "Course sections assigned to editors" label. After updating has been complete, click the *Add or Update Editor* button.

After confirming the updated information, you will be directed back to the Update Editors' Information page (Fg. 15). Click the *Go Back to Maintain CourseWebsite Editors* button to return to the Maintain Course-Website Editors page (Fg. 16), which provides a button (*Go Back to Summer CourseWebsite*) that directs you back to the CourseWebsite homepage.

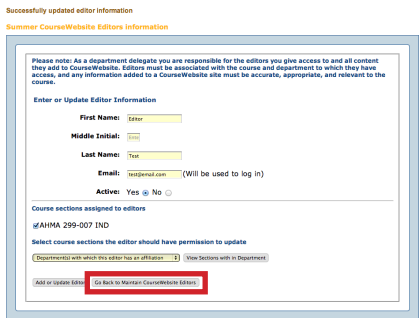

Figure 15 - Successfully updated Editors' Figure 15 - Successfully updated Editors' results and the Figure 16 - Maintain CourseWebsite Editors page<br>Information page

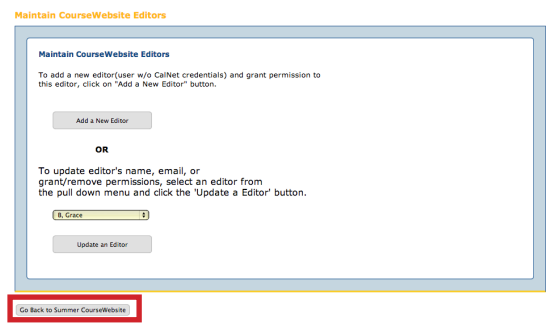

## **Editing Course Information**

Whether you are a delegate, instructor, or an editor (those without a CalNet ID), you have access to edit courses and their sections in CourseWebsite. There are five categories to each course section that can be edited:

- 1. Course Info
- 2. Section Info
- 3. Instructor Info
- 4. Syllabus
- 5. Section Resources

## **Choosing a Course**

Once you are logged into CourseWebsite, select an assigned course from the drop-down menu to view or update (Fg. 17).

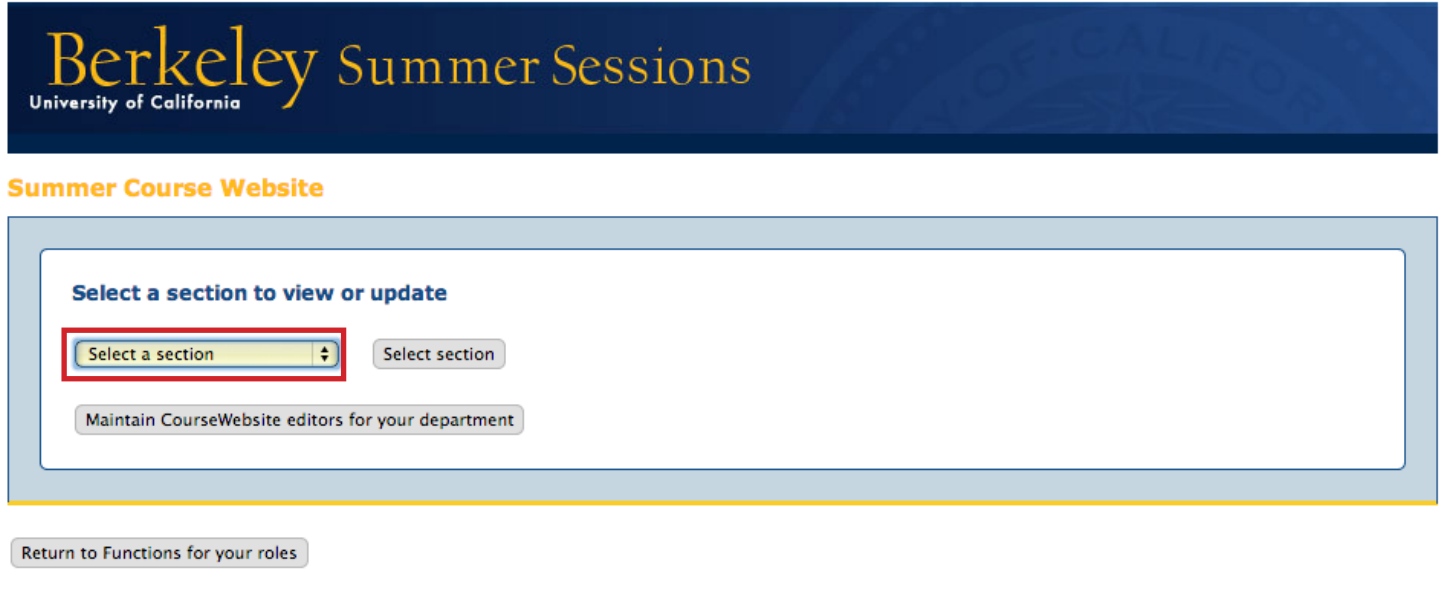

Summer Sessions | Online Schedule of Classes | How-To's | Contact | CourseWebsite Search

Figure 17 - CourseWebsite homepage

## **Course Catalog Description**

The Course Catalog Description on the Course Info page for your course is pulled directly from the [2011-2013](http://www.berkeley.edu/catalog/pdf/11_courses.pdf)  [UC Berkeley General Catalog](http://www.berkeley.edu/catalog/pdf/11_courses.pdf) and cannot be edited through CourseWebsite. However, if your course's Course Catalog Description has content in it, you have the option to either hide or display it on your CourseWebsite page. To show the content, select the "Display to the public" option; to hide the content, select the "Do not display to the public" option (Fg 18). After selecting one, click the "Update" button.

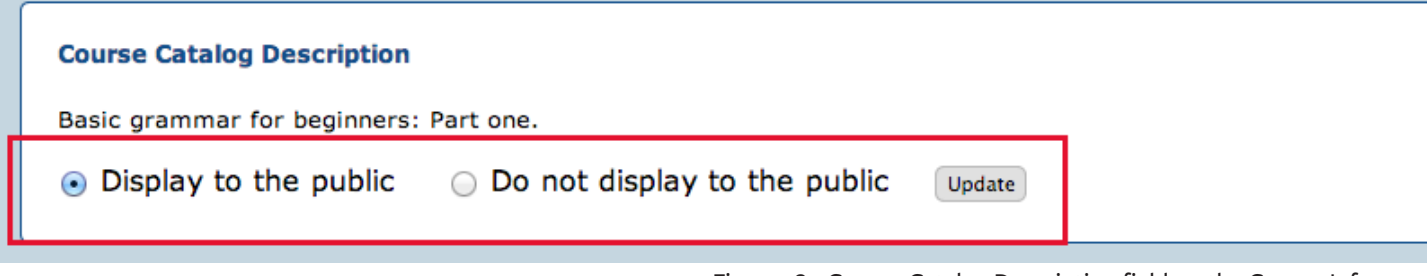

Figure 18 - Course Catalog Description field on the Course Info page

## **Course Info: View/Update**

The course information page contains basic information about the course itself. Delegates, instructors, and editors can add or update CourseWebsite URLs for course webpages, prerequisites, required (or preferred) knowledge/skills, extended course description, course goals, additional information, and course keywords (Fgs. 19-21).

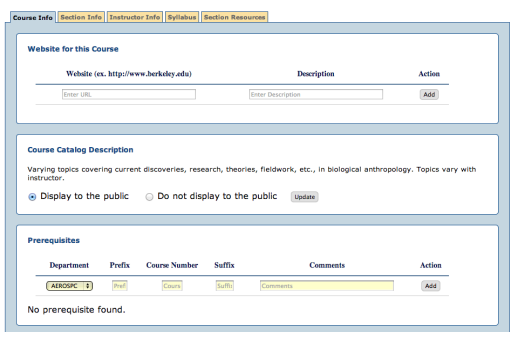

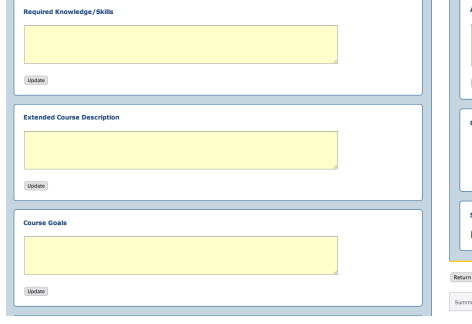

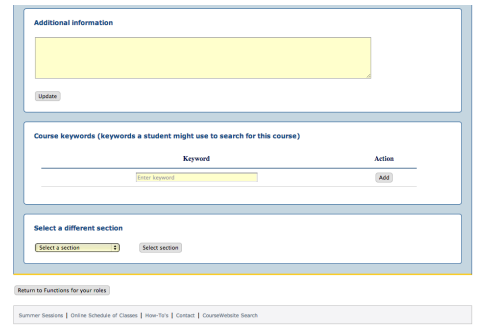

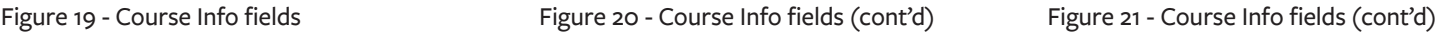

#### **Using the 'Update' Button**

As you navigate CourseWebsite, you will notice that each field has its own "Update" button (Fg. 22). Immediately after entering text into the desired field, the "Update" button just under the field must be selected before moving on to another field or page. If the "Update" button has not been selected, the content will be automatically erased.

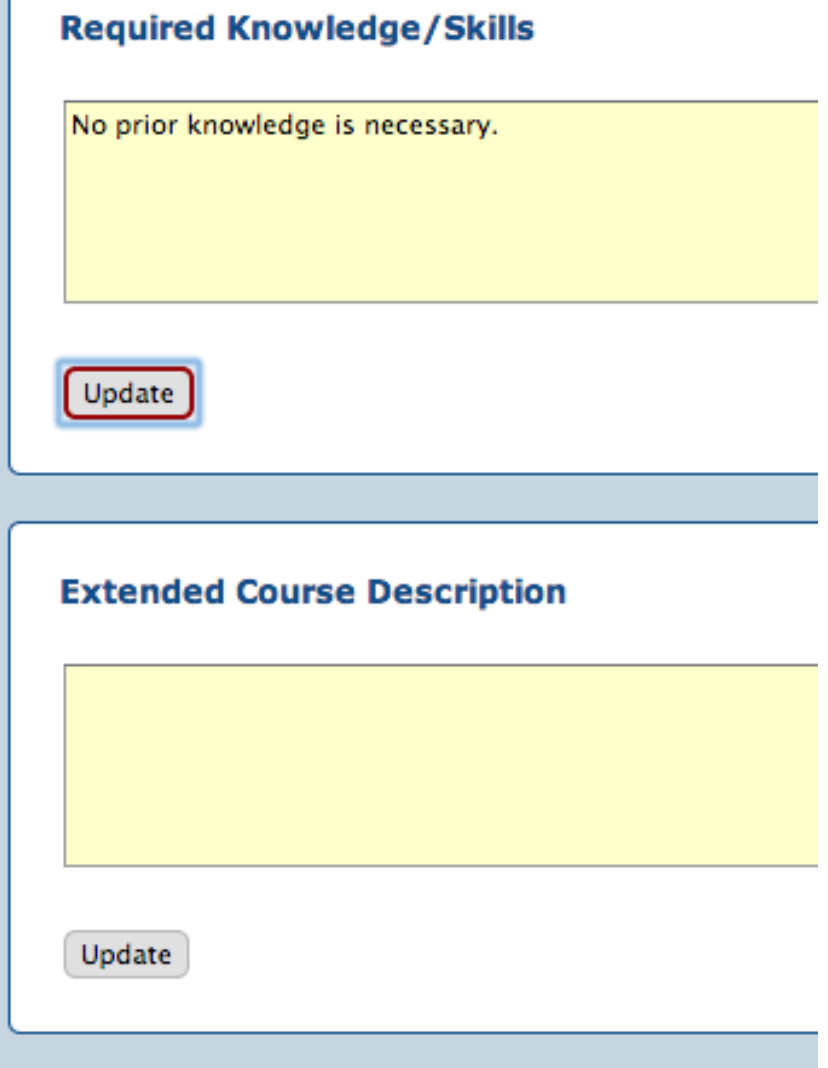

#### **Invalid Special Characters**

If you have entered text into a field and immediately selected "Update", check the very top of the page (directly under the Berkeley Summer Sessions banner, just above your course title in yellow, as shown in Fg. 23) for an error message listed in brown: You may have entered an invalid character.

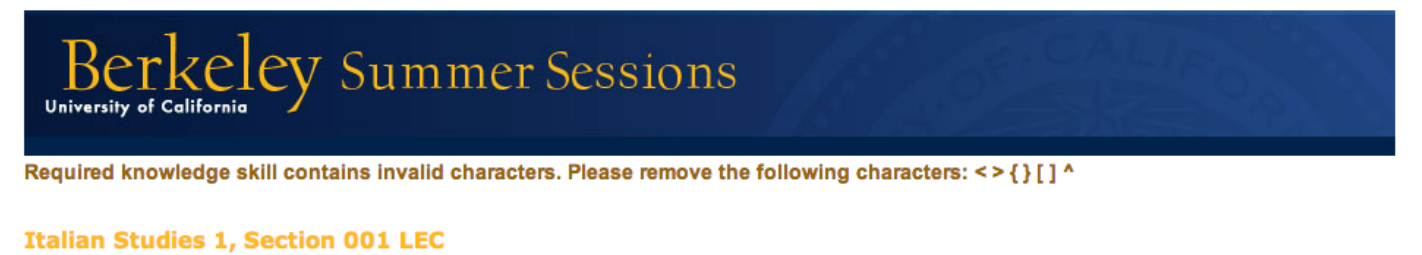

Figure 23 - Invalid special characters error

The following list of characters are not allowed in any field on CourseWebsite:

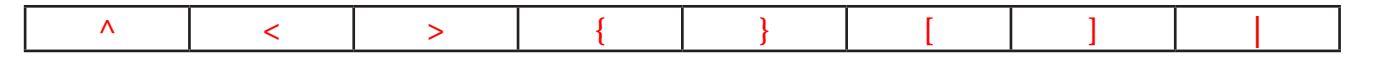

More invalid special characters cannot be used on the Section Resources page. Please refence **page 11** of this User Guide for more information regarding these characters.

## **Section Info: View/Update**

The Section Info page contains instructions specific to that section of the selected course (Fg. 24). Delegates, instructors, and editors can add or delete office hours and upload files for the course section. The file upload function only accepts files with .PDF or .JPG extensions, and the files size must be smaller than 12 MB. If the course has more than one section, you will have the option to upload the file to those sections by checking the box next to the correlating sections.

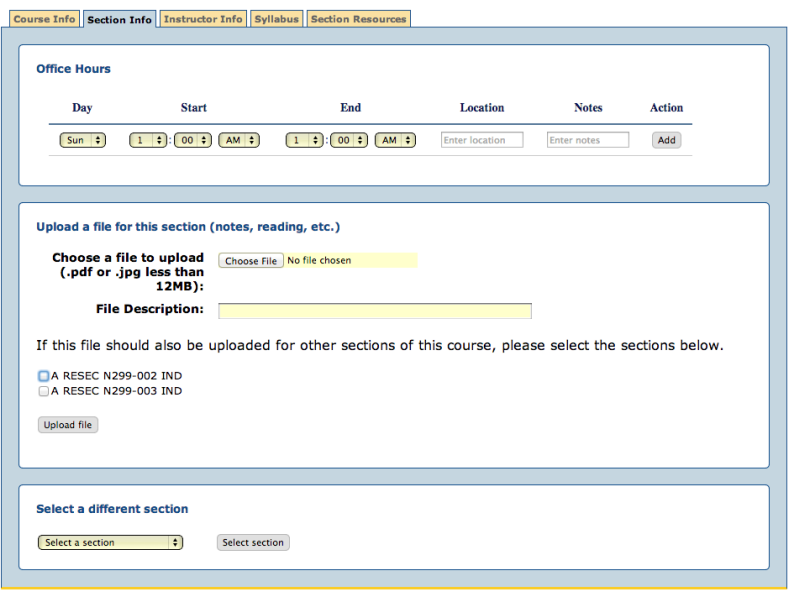

Figure 24 - Section Info fields

### **Instructor Info: View/Update**

The Instructor Info page contains details regarding the instructor for this course (Fg. 25). A photo and CV for the instructor can be uploaded, as well as the instructor's personal website and bio. If uploading a photo for the instructor, the file upload function only accepts files with .GIF, .PNG, or .JPG extensions, and the file size must be smaller than 1 MB. For uploading another CV to replace the current CV, the file upload function only accepts files with .PDF extensions, and the file must be smaller than 12 MB.

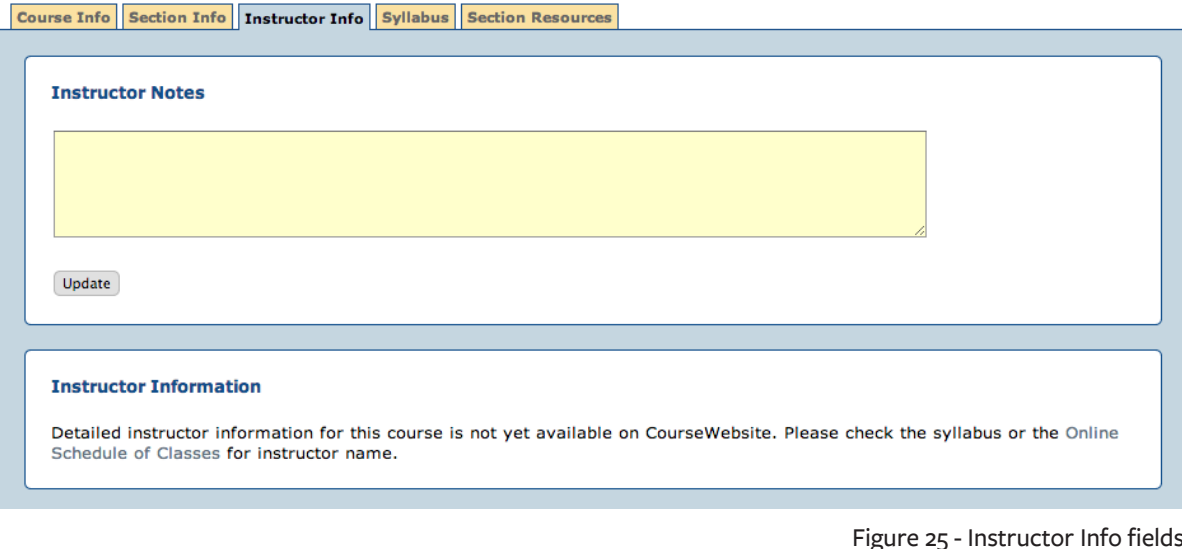

## **Syllabus: View/Update**

A syllabus can be added or deleted in this section (Fg. 26). The file upload function only accepts files with .PDF extensions, and the file size must be smaller than 12 MB. If the course has more than one section, you will have the option to upload the syllabus to those sections by checking the box next to the correlating sections.

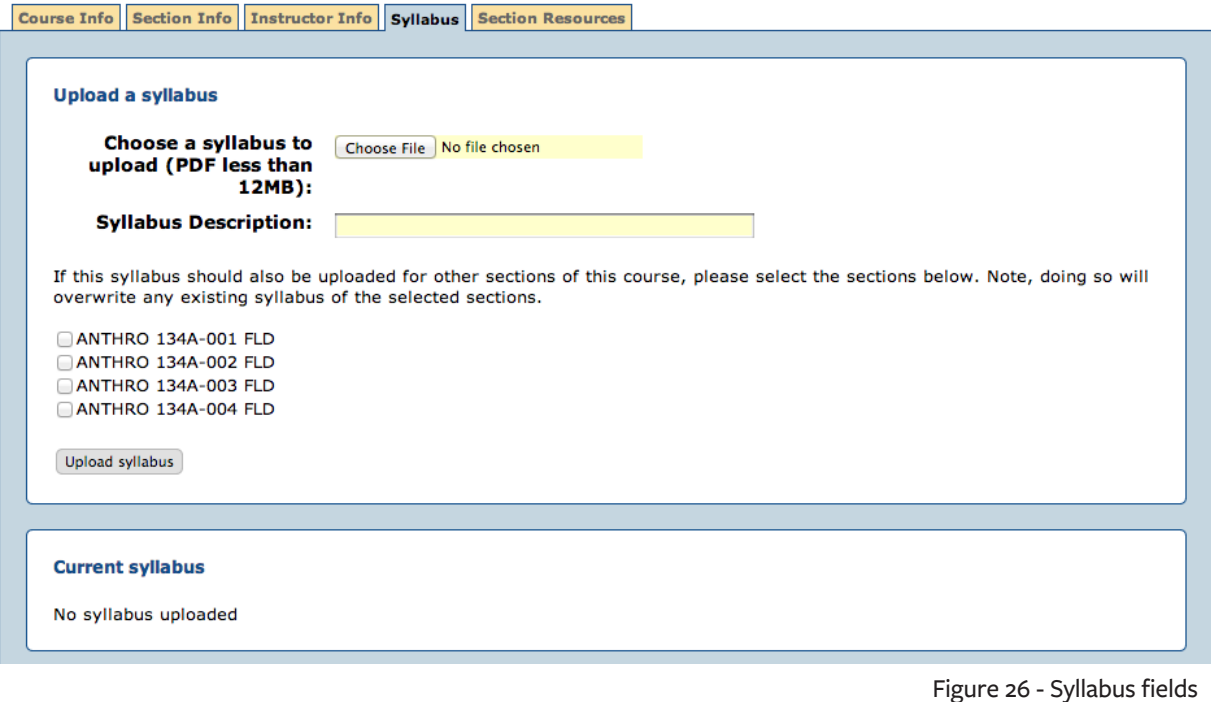

### **Section Resources: View/Update**

The Section Resources page contains additional web resources for this course (Fg. 27). Websites and reading resources can be added on this page. Reading resource files must have .PDF extensions and be smaller than 12 MB.

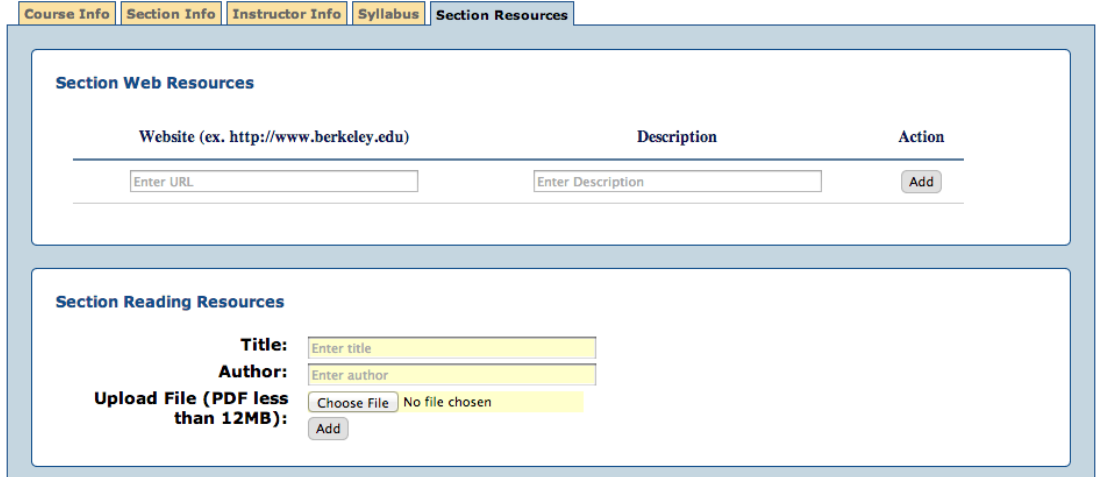

Figure 27 - Section Resource page

#### **Invalid Special Characters**

In the "Title" and "Author" fields in the *Section Reading Resources* section on the Section Resources page, there are special characters that cannot be used, including:

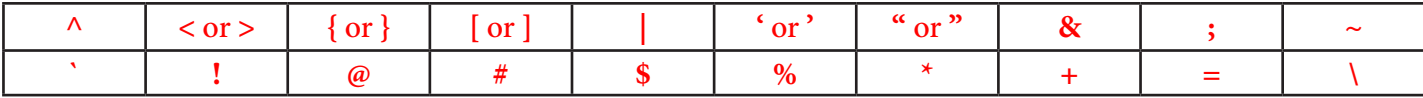

If a special invalid character is used, an error message will appear at the top of the page (Fg. 28).

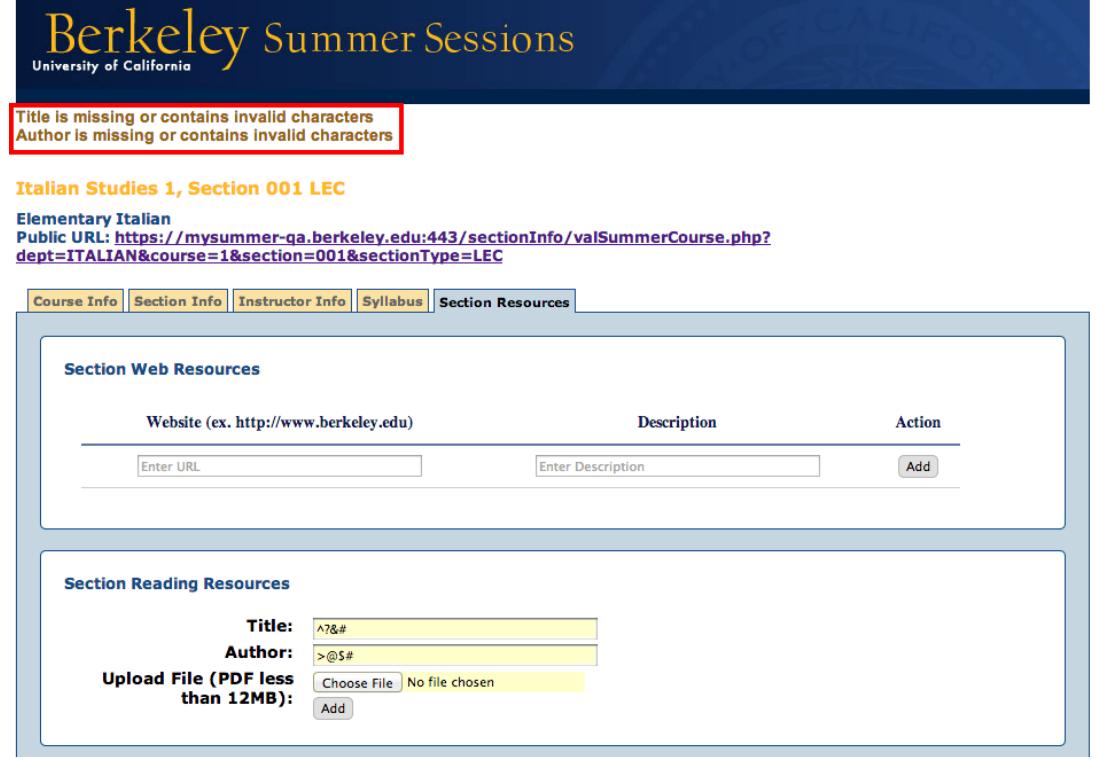

Figure 28 - Invalid special characters error on Section Resources page

## **Choosing Another Course Section**

When editing a course section, you have the option to select another section to edit at the bottom of each page (Course Info, Section Info, Instructor Info, Syllabus, and Section Resources). Select the section from the drop-down menu (Fg. 29).

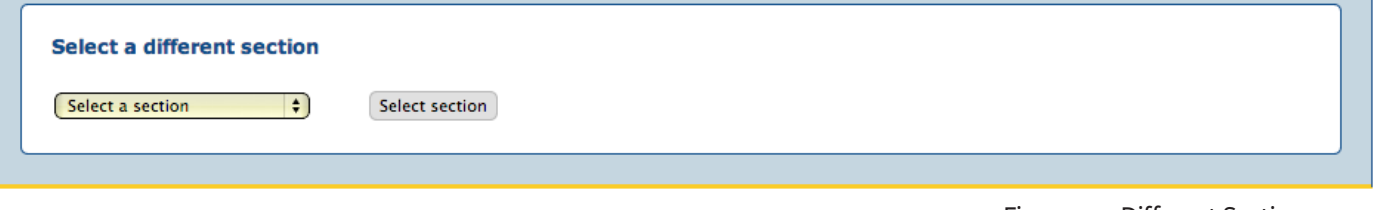

## **Other Tasks**

### **Searching for Courses**

To search for a course on CourseWebsite, click the *CourseWebsite Search* link in the footer of each page (Fg. 30) to open a search form to find a course by classification, department, CCN, title, etc. (Fg. 31).

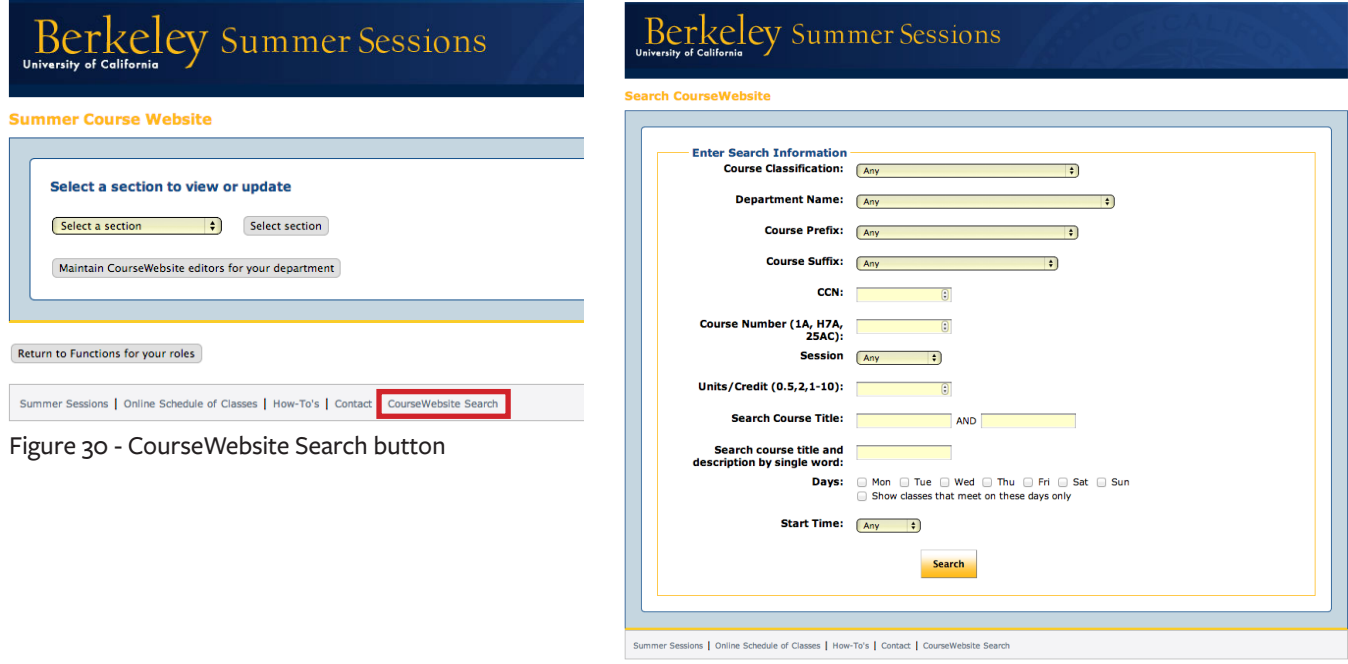

Figure 31 - Search CourseWebsite page

## **Logging Out**

To log out of CourseWebsite, select the *Logout* button at the bottom of each of the Course Info, Section Info, Instructor Info, Syllabus, and Section Resources pages (Fg. 32).

> Logout Go back to select Course Section

> > Figure 32 - Logout button

Figure 29 - Different Section menu

## **Have Questions?**

## **[How-To's](http://summer.berkeley.edu/coursewebsite)**

Visit [summer.berkeley.edu/coursewebsite](http://summer.berkeley.edu/coursewebsite) for answers to our Frequently Asked Questions.

## **Contact**

Send an e-mail to [coursewebsite@lists.berkeley.edu](mailto:coursewebsite%40lists.berkeley.edu?subject=CourseWebsite%20Inquiry) with any inquiries regarding issues you may encounter using CourseWebsite.